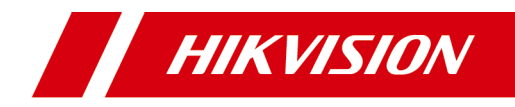

# **Stație interfon video interfon**

**Manual de operare**

# **Informații legale**

©2021 Hangzhou Hikvision Digital Technology Co., Ltd. Toate drepturile rezervate.

#### **Despre acest manual**

Manualul include instrucțiuni pentru utilizarea și gestionarea produsului. Imaginile, diagramele, imaginile și toate celelalte informații de mai jos sunt doar pentru descriere și explicație. Informațiile conținute în Manual pot fi modificate, fără notificare, din cauza actualizărilor de firmware sau din alte motive. Vă rugăm să găsiți cea mai recentă versiune a acestui manual pe site-ul web Hikvision (**https:// www.hik[vision.com/](https://www.hikvision.com/)** ).

Vă rugăm să utilizați acest manual cu îndrumarea și asistența profesioniștilor instruiți în sprijinirea Produsului.

#### **Mărci comerciale**

 $H$ KVISION si alte mărci comerciale și logo-uri Hikvision sunt proprietățile Hikvision în diferite jurisdicții.

Alte mărci comerciale și logo-uri menționate sunt proprietățile deținătorilor respectivi.

#### **Disclaimer**

ÎN MĂSURA MAXIMĂ PERMISĂ DE LEGEA APLICABILĂ, ACEST MANUAL ȘI PRODUSUL DESCRIS, CU HARDWARE-UL, SOFTWARE-UL ȘI FIRMWARE-UL SUNT FURNIZATE "CA ATIE" ȘI "CU TOATE DEFECTELE ȘI ERORIILE". HIKVISION NU OFERĂ GARANȚII, EXPRESE SAU IMPLICITE, INCLUSIV FĂRĂ LIMITĂRI, VANTABILITATE, CALITATE SATISFĂCĂTORĂ SAU ADECVENȚĂ PENTRU UN ANUMIT SCOP. UTILIZAREA PRODUSULUI DE CĂTRE DVS. ESTE PE PROPRIU RISC. HIKVISION NU VA FI RESPONSABIL ÎN NICIO CAZ PENTRU ORICE DAUNE SPECIALE, CONSECUȚIONALE, INCIDENTALE SAU INDIRECTE, INCLUSIV, PRIN ALTE, DAUNE PENTRU PIERDEREA PROFITURILOR AFACERII, ÎNTRERUPEREA AFACERII SAU PIERDEREA DATELOR, CORUPEREA SISTEMELOR SAU PIERDEREA DOCUMENTĂRII FĂCĂ PE BAZĂ PE ÎNCĂLCARE A CONTRACTULUI, DELICIT (INCLUSUL NEGLIGENȚEI), RĂSPUNDEREA PRODUSULUI SAU ALTELE, ÎN

CONEXIUNEA CU UTILIZAREA PRODUSULUI, CHIAR DACĂ HIKVISION A FOST Anunțat despre POSIBILITATEA ACESTELOR DAUNE SAU PIERDERI.

RECUNOSCĂȚI CĂ NATURA INTERNETULUI PREVĂRĂ RISCURI INERENTE DE SECURITATE, ȘI HIKVISION NU ÎȘI VA ASUMA NICIO RESPONSABILITATE PENTRU FUNCȚIONARE ANORMALĂ, SCURTARE DE CONFIDENTIALITATE SAU ALTE DAUNE REZULTATE DIN ATAC CIBERNICE, ATAC DE HACKER, ALTĂ INFRACȚIE DE SECURITATE, VIRUS; CU toate acestea, HIKVISION VA FURNIZA SISTEMUL TEHNIC LA TEMPORUL DACĂ ESTE NECESAR.

SUNTEȚI DE ACORD SĂ UTILIZAȚI ACEST PRODUS ÎN CONFORMITATE CU TOATE LEGILE APLICABILE ȘI SUNTEȚI UNCUL RESPONSABIL PENTRU A ASIGURA CĂ UTILIZAREA DVS. CONFORM LEGEA APLICABĂ. În special, ești RESPONSABIL PENTRU UTILIZAREA ACESTUI PRODUS ÎN MANIERĂ CARE NU ÎNCĂLCĂ DREPTURILE TERȚILOR, INCLUSIV FĂRĂ LIMITARE, DREPTURILE DE PUBLICITATE, DREPTURILE DE PROPRIETATE INTELECTUALĂ SAU PROTECȚIA DATELOR ȘI ALTE DREPTURI ȘI ALTE DREPTURI. NU UTILIZAȚI ACEST PRODUS PENTRU UTILIZĂRI FINALE INTERZISE, INCLUSIV DEZVOLTAREA SAU PRODUCȚIA DE ARME DE DISTRUCȚIE ÎN MASĂ, DEZVOLTAREA SAU PRODUCȚIA DE ARME CHIMICE SAU BIOLOGICE, ORICE ACTIVITĂȚI ÎN CONTEXTUL LEGATE DE ORICE CICLU DE FUNCȚIUNE. , SAU ÎN SPRIJIN ALE Abuzurilor DREPTURILOR OMULUI.

ÎN CAZUL ORICE CONFLICTE ÎNTRE ACEST MANUAL ȘI LEGEA APLICABILĂ, PREVALEAZA TERZIUA.

# **Convenții de simbol**

Simbolurile care pot fi găsite în acest document sunt definite după cum urmează.

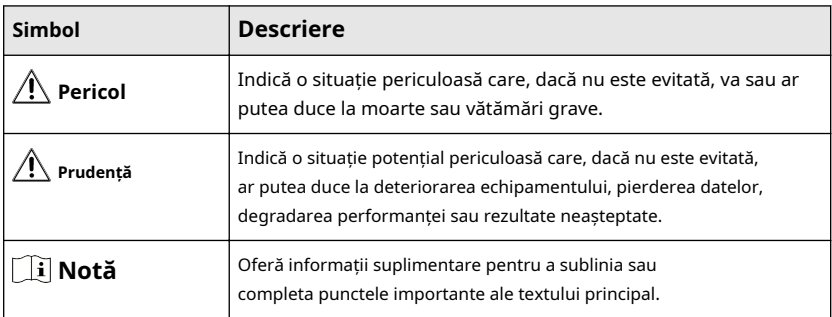

# **Instrucțiuni de siguranță**

# **Avertizare**

- Temperatura de lucru a dispozitivului este de la -10 ºC la 55 ºC.
- Toate operațiunile electronice trebuie să respecte cu strictețe reglementările de siguranță electrică, reglementările de prevenire a incendiilor și alte reglementări conexe din regiunea dumneavoastră locală.
- Vă rugăm să utilizați adaptorul de alimentare, care este furnizat de o companie obișnuită. Consumul de energie nu poate fi mai mic decât valoarea cerută.
- Nu conectați mai multe dispozitive la un adaptor de alimentare deoarece supraîncărcarea adaptorului poate cauza supraîncălzire sau pericol de incendiu.
- Vă rugăm să vă asigurați că alimentarea a fost deconectată înainte de a conecta, instala sau demonta dispozitivul.
- Când produsul este instalat pe perete sau tavan, dispozitivul trebuie să fie bine fixat.
- Dacă din dispozitiv se ridică fum, mirosuri sau zgomot, opriți imediat alimentarea și deconectați cablul de alimentare, apoi contactați centrul de service.
- Dacă produsul nu funcţionează corect, vă rugăm să contactaţi dealerul dumneavoastră sau cel mai apropiat centru de service. Nu încercați niciodată să dezasamblați singur dispozitivul. (Nu ne asumăm nicio responsabilitate pentru problemele cauzate de reparații sau întreținere neautorizate.)

# **Prudență**

- Nu scăpați dispozitivul și nu îl supuneți la șocuri fizice și nu îl expuneți la radiații cu electromagnetism ridicat. Evitați instalarea echipamentului pe suprafețe cu vibrații sau locuri supuse șocurilor (necunoașterea poate cauza deteriorarea echipamentului).
- Nu așezați dispozitivul în locuri extrem de fierbinți (consultați specificațiile dispozitivului pentru temperatura de funcționare detaliată), reci, prăfuite sau umede și nu îl expuneți la radiații electromagnetice ridicate.
- Capacul dispozitivului pentru utilizare în interior trebuie ferit de ploaie și umezeală.
- Este interzisă expunerea echipamentului la lumina directă a soarelui, ventilație scăzută sau surse de căldură, cum ar fi încălzitorul sau radiatorul (necunoașterea poate cauza pericol de incendiu).
- Nu îndreptați dispozitivul spre soare sau spre locuri foarte luminoase. În caz contrar, poate apărea o înflorire sau o pete (ceea ce nu este însă o defecțiune) și afectând în același timp rezistența senzorului.
- Vă rugăm să folosiți mănușa furnizată când deschideți capacul dispozitivului, evitați contactul direct cu capacul dispozitivului, deoarece transpirația acidă a degetelor poate eroda suprafața capacului dispozitivului.
- Vă rugăm să utilizați o cârpă moale și uscată când curățați suprafețele interioare și exterioare ale capacului dispozitivului, nu folosiți detergenți alcalini.
- Vă rugăm să păstrați toate ambalajele după ce le despachetați pentru utilizare ulterioară. În cazul în care a apărut orice defecțiune, trebuie să returnați dispozitivul la fabrică cu ambalajul original. Transportul fără ambalajul original poate duce la deteriorarea dispozitivului și la costuri suplimentare.
- Utilizarea necorespunzătoare sau înlocuirea bateriei poate duce la pericol de explozie. Înlocuiți numai cu același tip sau echivalent. Aruncați bateriile uzate conform instrucțiunilor furnizate de producătorul bateriilor.
- Tensiunea de intrare trebuie să respecte atât SELV, cât și sursa de alimentare limitată conform standardului 60950-1.
- Sursa de alimentare trebuie să fie conformă cu LPS. Modelele și producătorii de adaptoare recomandate sunt prezentate mai jos. Utilizați adaptorul atașat și nu schimbați adaptorul la întâmplare.

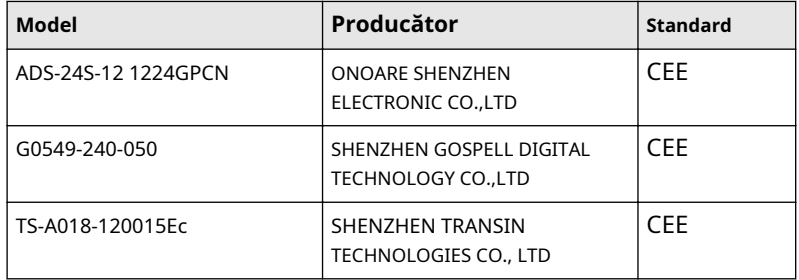

# **Informații de reglementare**

# **Informații FCC**

Vă rugăm să rețineți că modificările sau modificările care nu sunt aprobate în mod expres de partea responsabilă pentru conformitate ar putea anula autoritatea utilizatorului de a utiliza echipamentul.

Conformitate FCC: Acest echipament a fost testat și s-a constatat că respectă limitele pentru un dispozitiv digital de clasă B, în conformitate cu partea 15 din Regulile FCC. Aceste limite sunt concepute pentru a oferi o protecție rezonabilă împotriva interferențelor dăunătoare într-o instalație rezidențială. Acest echipament generează, utilizează și poate radia energie de frecvență radio și, dacă nu este instalat și utilizat în conformitate cu instrucțiunile, poate provoca interferențe dăunătoare comunicațiilor radio. Cu toate acestea, nu există nicio garanție că interferențele nu vor apărea într-o anumită instalație. Dacă acest echipament cauzează interferențe dăunătoare recepției radio sau televiziunii, ceea ce poate fi determinat prin oprirea și pornirea echipamentului, utilizatorul este încurajat să încerce să corecteze interferența prin una sau mai multe dintre următoarele măsuri:

— Reorientați sau mutați antena de recepție.

— Măriți distanța dintre echipament și receptor.

— Conectați echipamentul la o priză de pe un circuit diferit de cel la care este conectat receptorul.

— Consultați distribuitorul sau un tehnician radio/TV cu experiență pentru ajutor

Acest echipament trebuie instalat și operat la o distanță de minim 20 cm între radiator și corp.

# Condiții FCC

Acest dispozitiv respectă partea 15 din Regulile FCC. Funcționarea este supusă următoarelor două condiții:

1. Acest dispozitiv nu poate cauza interferențe dăunătoare.

2. Acest dispozitiv trebuie să accepte orice interferență primită, inclusiv interferențe care pot provoca o funcționare nedorită.

#### **Declarație de conformitate UE**

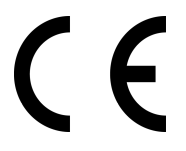

Acest produs și, dacă este cazul, accesoriile furnizate sunt marcate cu "CE" și, prin urmare, respectă standardele europene armonizate aplicabile enumerate în Directiva EMC 2014/30/UE, Directiva RE 2014/53/UE, Directiva RoHS 2011/ 65/ UE

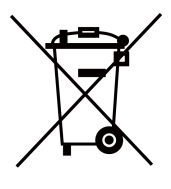

2012/19/UE (directiva DEEE): Produsele marcate cu acest simbol nu pot fi aruncate ca deșeuri municipale nesortate în Uniunea Europeană. Pentru o reciclare adecvată, returnați acest produs furnizorului local la achiziționarea unui echipament nou echivalent sau aruncați-l la punctele de colectare desemnate. Pentru mai multe informații, consultați: www.recyclethis.info

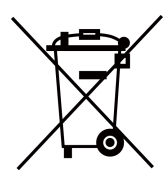

2006/66/EC (directiva privind bateriile): Acest produs conține o baterie care nu poate fi aruncată ca deșeuri municipale nesortate în Uniunea Europeană. Consultați documentația produsului pentru informații specifice despre baterie. Bateria este marcată cu acest simbol, care poate include litere pentru a indica cadmiul (Cd), plumbul (Pb) sau mercurul (Hg). Pentru o reciclare adecvată, returnați bateria furnizorului dumneavoastră sau la un punct de colectare desemnat. Pentru mai multe informații, consultați: www.recyclethis.info

#### **Conformitate Industry Canada ICES-003**

Acest dispozitiv îndeplinește cerințele standardelor CAN ICES-3 (B)/NMB-3(B).

Acest dispozitiv este în conformitate cu standardele RSS scutite de licență din Industry Canada. Funcționarea este supusă următoarelor două condiții:

- 1. acest dispozitiv nu poate cauza interferențe și
- 2. acest dispozitiv trebuie să accepte orice interferență, inclusiv interferența care poate cauza funcționarea nedorită a dispozitivului.

Le présent appareil este conform cu CNR d'Industrie Canada aplicabile aux appareils radioexempts de licence. L'exploitation est autorisée aux două condiții următoarele:

- 1. l'appareil ne doit pas produire de brouillage, et
- 2. l'utilisateur de l'appareil must accepter tout brouillage radioélectrique subi, même si le brouillage est susceptible d'en compromettre le functionare.

Conform reglementărilor Industry Canada, acest transmițător radio poate funcționa numai folosind o antenă de un tip și un câștig maxim (sau mai mic) aprobat pentru transmițător de Industry Canada. Pentru a reduce potențialele interferențe radio pentru alți utilizatori, tipul de antenă și câștigul acesteia ar trebui alese astfel încât puterea echivalentă radiată izotrop (pire) să nu fie mai mare decât cea necesară pentru o comunicare de succes.

Conform reglementărilor din Industrie Canada, prezentul emetteur radio poate funcționa cu o antenă de tip și un câștig maxim (inferior) aprobat pentru emetteur de Industrie Canada. Dans le but de reduce les risques de brouillage radioelectrique à l'intention des autres utilisateurs, il trebuie să aleagă le type d'antenne et son gain de sorte que la puissance isotrope rayonnée équivalente (pire) nu depășește l'intensité nécessaire à l' établissement d'une communication satisfaisante.

Acest echipament trebuie instalat și operat la o distanță de minim 20 cm între radiator și corp.

Acest echipament trebuie să fie instalat și utilizat la o distanță minimă de 20 cm între radiatorul și corpul tău.

# **Cuprins**

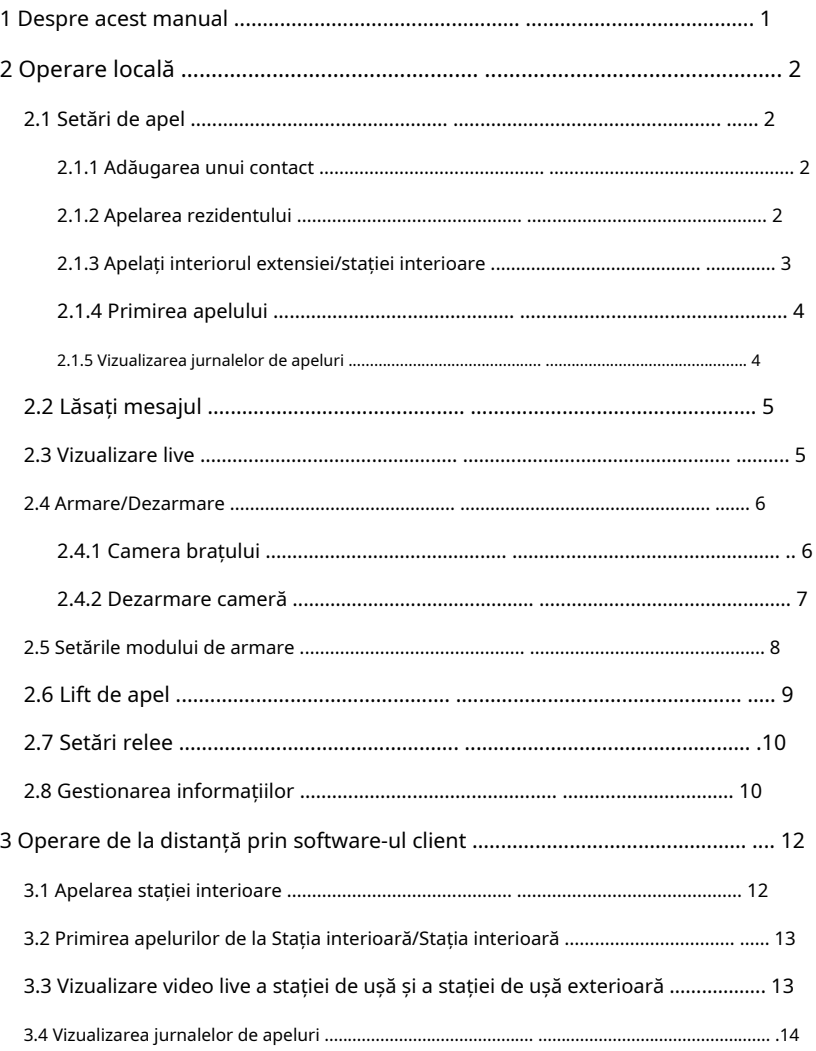

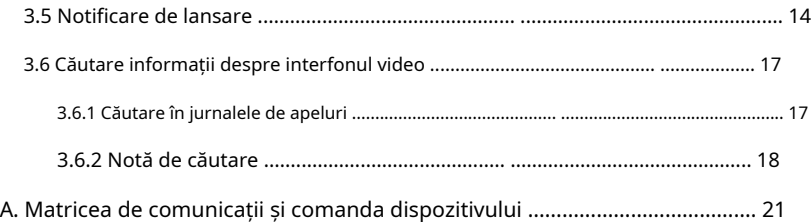

# <span id="page-11-0"></span>**1 Despre acest manual**

Obțineți manualul și software-ul aferent de la sau de pe site-ul web oficial (http:// www.hikvision.com).

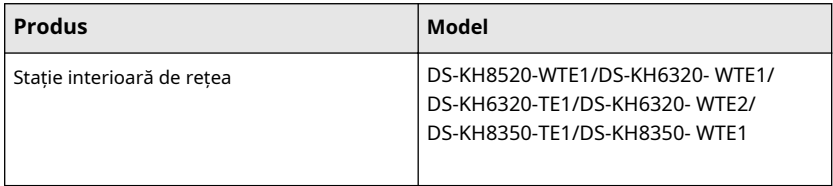

Scanați codul QR pentru a obține ghidul de configurare pentru informații detaliate.

Scanați codul QR pentru a obține ghidul de operare pentru informații detaliate.

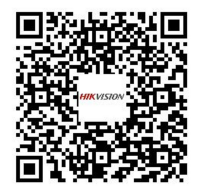

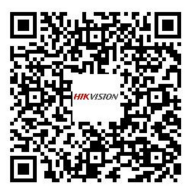

# <span id="page-12-0"></span>**2 Operare locală**

# **2.1 Setări de apel**

#### **2.1.1 Adăugați contact**

#### **Pași**

**1.**Atingeți**Apelați →** pentru a intra pe pagina listei de contacte. **Contact List**  $\hspace{0.5pt}\mathopen\langle$ No contact exists.

#### **Figura 2-1 Lista de contacte**

Lo

 $\Im$ 

**2.**Atingeți pentru a deschide dialogul de adăugare a contactului.

**3.**Introduceți informațiile de contact.

- Dacă adoptați protocolul SIP privat, introduceți numele contactului și numărul camerei.
- Dacă adoptați protocolul SIP standard, introduceți numele contactului și numărul de telefon al contului VOIP.

**4.**Atingeți**Bine**pentru a salva setările.

# $\mathbf{\widetilde{I}}$ l Notă

Pot fi adăugate până la 200 de contacte.

#### **2.1.2 Apelați rezident**

# <span id="page-13-0"></span>**Pași**

# **Notă**

Numai când funcția Call Management Center este activată, trebuie afișat butonul call center. Pentru detalii, consultați ghidul de configurare.

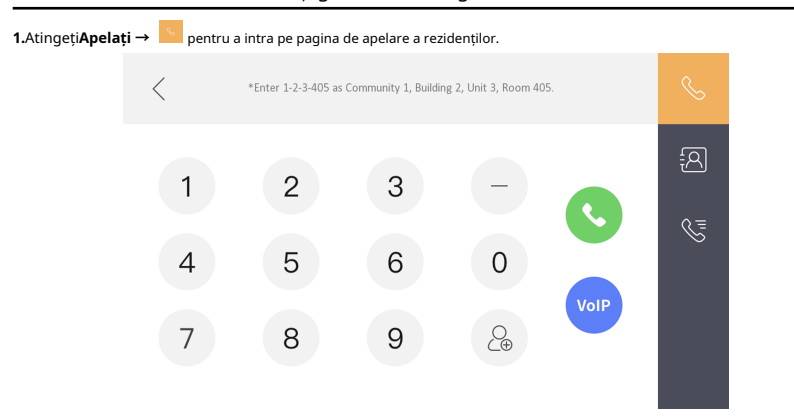

#### **Figura 2-2 Apelați rezident**

**2.**Introduceți numărul de apelare.

• Când adoptați protocolul SIP privat, formatul numărului apelant ar trebui să fie xx-x-xxx. De exemplu, numărul de apel pentru Comunitatea 1, Clădirea 2, Unitatea 3 și Camera 405 este 1-2-3-405.

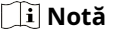

Nr. comunitate poate fi omis.

• Când adoptați protocolul SIP standard, numărul de apel trebuie să fie numărul de telefon al contului VOIP.

**3.**Atingeți butonul de apel pentru a începe un apel audiovizual.

#### **Notă**

Când adoptați protocolul SIP standard, ar trebui să atingeți**VoIP**pentru a efectua apelul.

#### **2.1.3 Apelați interiorul interior/stația interioară**

Dacă instalați stația interioară și extensiile interioare acasă, puteți apela extensia interioară prin stația interioară și invers.

<span id="page-14-0"></span>introduce【0-extensie interioară nr.】pe stația interioară pentru a începe să sune.

introduce【0-0】pentru a apela postul de interior din interiorul interior.

#### **2.1.4 Primire apel**

Stația interioară și extensia interioară pot primi apeluri de la stația de ușă, stația principală sau Clientul iVMS-4200.

Pe apelul de la interfața stației de ușă, există 2 butoane de deblocare: Deblocare 1 și Deblocare 2. Când atingeți**Deblocați 1**, poarta clădirii se va deschide în mod implicit și atunci când atingeți**Deblocați 2**, ușa conectată la stația de ușă cu unitatea de comandă securizată se va deschide.

Atingeți butonul de captură pentru a captura imaginea live când vorbiți cu stația de ușă. Și mesajele "Captured" vor apărea pe ecran.

Extensia de interior poate primi apeluri numai de la stația interioară și de la stația principală.

**2.1.5 Vizualizați jurnalele de apeluri**

## **Pași**

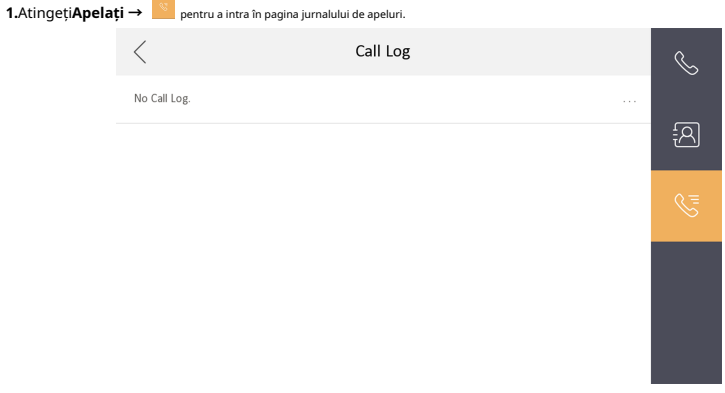

#### **Figura 2-3 Jurnalele de apeluri**

**2.**Atingeți o porțiune din jurnalele de apeluri din listă pentru a apela înapoi.

# <span id="page-15-0"></span>**Notă**

- Extensia interioară nu acceptă această funcție.
- Stația interioară salvează jurnalele de apeluri de la stația interioară, la stația exterioară, la centrul de gestionare și la alte posturi interioare.
- Țineți o bucată din jurnalele de apeluri pentru a deschide meniul de gestionare a jurnalelor de apeluri. Atingeți**Șterge** pentru a șterge porțiunea din jurnalele de apeluri. Atingeți**clar**pentru a șterge toate jurnalele de apeluri.

# **2.2 Lăsați un mesaj**

Puteți seta lăsarea mesajului și vizualizarea mesajelor.

Atingeți**Setări → → Setări comenzi rapide**,și activați**Lasa un mesaj**.

Atingeți**Mesaj**pentru a vizualiza mesajele.

#### **2.3 Vizualizare live**

Pe pagina de vizualizare în direct, puteți vizualiza videoclipul în direct al stației de ușă adăugate și al camerei de rețea.

#### **Pași**

# **Notă**

• Asigurați-vă că camera de rețea sau stația de ușoară sunt bine conectate.

• Asigurați-vă că extensia interioară și stația interioară sunt bine conectate.

**1.**Atingeți**Vizualizare live**pentru a intra în pagina de vizualizare live.

# <span id="page-16-0"></span>Door Station S. **Figura 2-4 Vizualizare live 2.**Atingeți **de pentru a intra în pagina de vizualizare** în timp real a stației de intrare. **Notă** • Pe pagina Apel de la stație, există 2 butoane de deblocare: Deblocare 1 și Deblocare 2. Când atingeți**Deblocați 1**, poarta clădirii se va deschide implicit. Când atingeți**Deblocați 2**, ușa conectată la stația de ușă se va deschide.

#### Ghid de utilizare a stației interfon video interfon

• Pe pagina Apel de la stația internă, există 1 buton de captare. Puteți apăsa butonul pentru a captura imaginea prin stația de ușă.

**3.**Atingeți pentru a intra în pagina de vizualizare live a camerelor de rețea.

# **2.4 Armare/Dezarmare**

Stația de interior are patru tipuri de moduri de scenă: modul de repaus, modul de ședere, modul de plecare și modul personalizat. Vă puteți arma sau dezarma camera în fiecare mod scenă manual. Modul scenă selectat va fi afișat pe pagina principală a stației de interior.

# **Notă**

Mai întâi ar trebui să creați o parolă de armare/dezarmare.

#### **2.4.1 Camera brațului**

# <span id="page-17-0"></span>**Pași Notă**

Numai atunci când funcția de comandă rapidă Alarmă este activată, trebuie afișat butonul centrului de apeluri. Pentru detalii, consultați ghidul de configurare.

**1.**Atingeți pagina de pornire pentru a intra în pagina scenei.

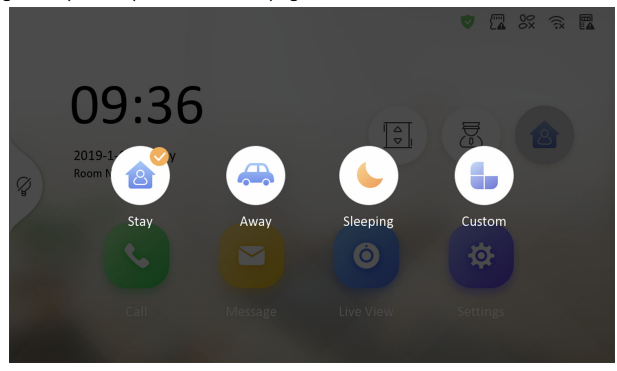

#### **Figura 2-5 Pagina Setări armare**

#### **2.**Selectați**Stau**,**Departe**,**Dormit**sau**Personalizat**.

**3.**Introduceți parola de armare/dezarmare pentru a activa scena.

#### **Notă**

Puteți seta parola de armare/dezarmare în setările generale. Pentru detalii, consultați ghidul de configurare.

#### **4.**Atingeți**Bine**.

# **Notă**

De asemenea, puteți atin**ge <del>p</del>a@rsingură apăsare pentru a arma**în colțul din dreapta sus al casei pentru a activa scena.

#### **2.4.2 Dezarmare cameră**

#### **Pași**

**1.**Atingeți **→ O singură apăsare pentru dezarmare**în colțul din dreapta sus al paginii de pornire pentru a dezarma.

<span id="page-18-0"></span>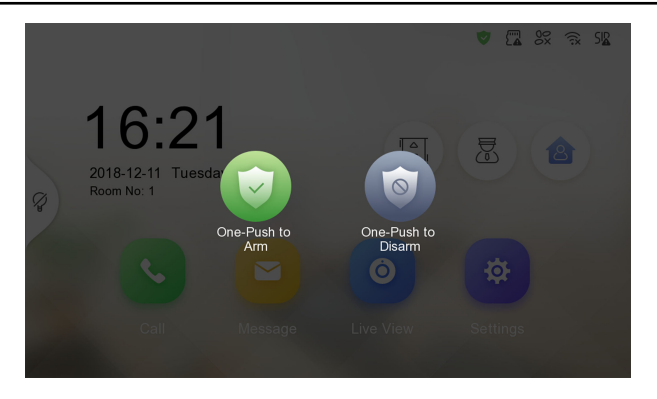

**Figura 2-6 Dezarmare cameră**

**2.**Introduceți parola de armare/dezarmare.

# **Notă**

Puteți seta parola de armare/dezarmare în setările generale. Pentru detalii, consultați ghidul de configurare.

**3.**Atingeți**Bine**.

# **2.5 Setările modului de armare**

Pot fi configurate 4 moduri de armare: modul de ședere, modul de plecare, modul de repaus și modul personalizat.

#### **Inainte sa incepi**

Atingeți**Setări → → Setări comenzi rapide**pentru a permite**Alarma**.

#### **Pași**

# $\mathbf{\widetilde{ii}}$  Notă

Pe pagina principală, funcția de stare de armare și funcția de setări de zonă sunt ascunse implicit. Ar trebui să activați mai întâi funcția de alarmă.

**1.**Înapoi la pagina de pornire, atingeți**Setări → → Setări scenă**pentru a intra în pagina de setări a modului de armare.

**2.**Atingeți**Modul Stay**,**Modul Away**,**Modul de somn**, sau**Personalizat**pentru a intra în pagină.

<span id="page-19-0"></span>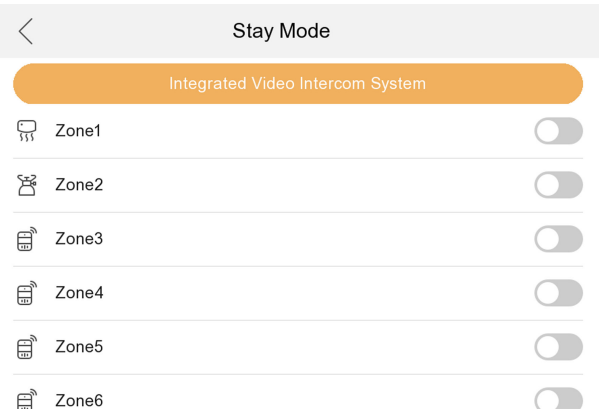

#### **Figura 2-7 Setările modului de armare**

#### **3.**Armați zona selectată.

# **Notă**

- Zonele sunt configurabile pe pagina modului de armare.
- Zona de alarmă 24 de ore, inclusiv zona detector de fum și zona detector de gaz, vor fi declanșate chiar dacă sunt dezactivate.
- Setările modului de armare trebuie configurate cu setările de stare de armare de pe pagina de utilizator a dispozitivului.

# **2.6 Apelați liftul**

Stația interioară acceptă apelarea liftului.

#### **Inainte sa incepi**

Activați liftul de apel prin software-ul client iVMS-4200.

#### **Pași**

**1.**Atingeți**Setări → → Setări comenzi rapide**pentru a permite**Sună la Lift**.

<span id="page-20-0"></span>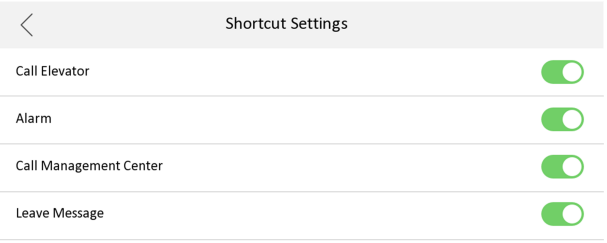

#### **Figura 2-8 Lift pentru apeluri**

2.Atinget pagina de pornire a statiei interioare pentru a începe să apelați liftul.

**3.**Când dispozitivul comunică cu stația de ușă, atingeți pictograma de deblocare pentru a începe să apelați liftul.

# **2.7 Setări releu**

După ce setați parametrii de ieșire și afișați butonul releului pe pagina principală, puteți controla releul manual.

#### **Pași**

**1.**Atingeți**Setări → → Setări de ieșire**și dezactivați**Ascunde pe pagina principală**funcţie.

**2.**Înapoi la pagina principală și atingeți .

**3.**Selectați un releu pentru activare sau dezactivare, dispozitivul de control va începe/înceta funcționarea.

# **2.8 Managementul informațiilor**

Puteți vizualiza anunțul public, mesajul vizitatorului, jurnalul de alarmă și jurnalul de captare pe pagina de gestionare a informațiilor.

Atingeți**Mesaj**pe pagina de start pentru a intra pe pagina de gestionare a informațiilor. (Aici ia ca exemplu pagina jurnalului de alarmă.)

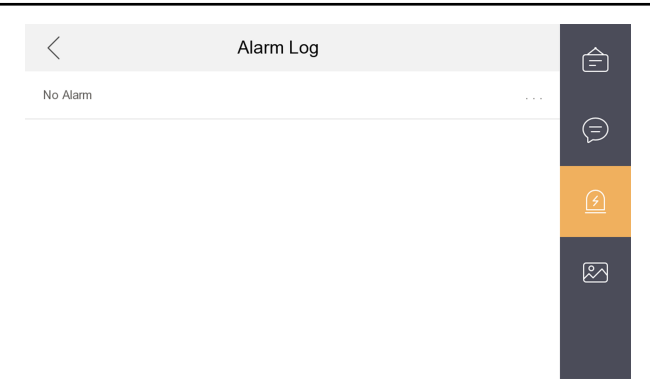

#### **Figura 2-9 Jurnalele de alarmă**

**Ștergeți un jurnal**: Țineți elementul, îl puteți șterge. **Ștergeți** 

**jurnalele**: Țineți articolul, puteți șterge toate jurnalele.

**Vezi detalii**: Țineți un jurnal de alarmă, puteți vedea detaliile alarmei.

# $\mathbf{\widetilde{I}}$ i Notă

Extensia de interior acceptă numai jurnalul de alarmă și jurnalul de captare.

# <span id="page-22-0"></span>**3 Operare de la distanță prin softwareul client**

Modulul Video Interfon oferă control de la distanță și configurare a produselor video interfon prin intermediul software-ului client iVMS-4200.

## **3.1 Apelați la stația de interior**

## **Pași**

- **1.**În pagina principală, faceți clic**Control acces → Interfon video**pentru a intra pe pagina Video Interfon.
- **2.**Selectați un rezident și faceți clic în coloana Apelați gospodărie pentru a începe să apelați rezidentul selectat.

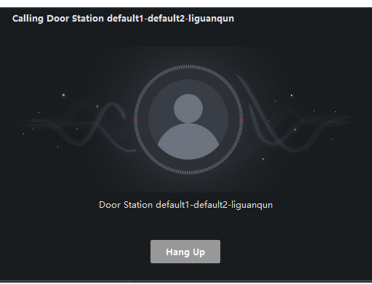

**Figura 3-1 Apelarea stației de interior**

- **3.**După răspuns, veți intra în fereastra In Call.
	- Faceți du pentru a regla volumul difuzorului.
	- Faceți clic**Închide**A inchide.
	- Faceți cli pentru a regla volumul microfonului.

# **Notă**

- O stație interioară se poate conecta doar cu un software client.
- Puteți seta durata maximă a soneriei între 15 și 60 de secunde și durata maximă a vorbirii între 120 și 600 de secunde prin Configurarea de la distanță a stației de interior.

# <span id="page-23-0"></span>**3.2 Primirea apelurilor de la Stația interioară/Stația interioară**

## **Pași**

**1.**Selectați software-ul client în pagina stației interioare sau a stației de ușă pentru a începe să apelați clientul și va apărea un dialog pentru apeluri primite în software-ul clientului.

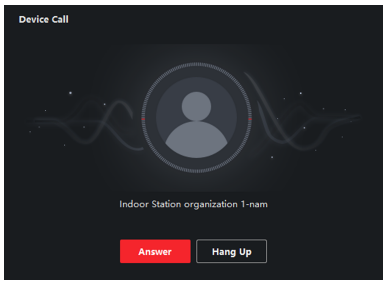

#### **Figura 3-2 Apel primit de la stația interioară**

- **2.**Clic**Răspuns**pentru a răspunde la apel. Sau faceți clic**Închide**pentru a refuza apelul.
- **3.**După ce răspundeți la apel, veți intra în fereastra In Call.
	- Faceți clit pentru a regla volumul difuzorului.
	- Faceți clic**Închide**A inchide.
	- Faceți clit pentru a regla volumul microfonului.
	- Pentru stația de ușă, puteți face clic penza a deschide ușa de la distanță.

# **Notă**

- Un dispozitiv video interfon se poate conecta numai cu un software client.
- Durata maximă a soneriei poate fi setată de la 15s la 60s prin Configurarea de la distanță a dispozitivului video interfon.
- Durata maximă de vorbire între stația de interior și client poate fi setată de la 120 la 600 de secunde prin Configurarea de la distanță a stației de interior.
- Durata maximă de vorbire între stația de ușă și client poate fi setată de la 90 la 120 de secunde prin Configurarea de la distanță a stației de ușă.

# **3.3 Vizualizare video live a stației de ușă și a stației de ușă exterioară**

<span id="page-24-0"></span>Puteți obține vizualizarea live a stației de ușă și a stației de ușă exterioară în modulul Vizualizare principală și puteți controla stația de ușoară și stația de ușoară exterioară de la distanță.

În modulul Vizualizare principală, faceți dublu clic pe o stație de ușă sau pe un dispozitiv de stație exterioară sau trageți dispozitivul într-o fereastră de afișare pentru a porni vizualizarea live.

Puteți da clic**Deblocați**din meniu pentru a deschide ușa de la distanță.

#### **3.4 Vizualizați jurnalele de apeluri**

Puteți verifica toate jurnalele de apeluri, inclusiv jurnalele de apeluri formate, jurnalele de apeluri primite și jurnalele de apeluri pierdute. De asemenea, puteți să apelați direct prin lista de jurnal și să ștergeți jurnalele.

#### **Pași**

- **1.**În pagina principală, faceți clic**Control acces → Interfon video**pentru a intra pe pagina Video Interfon.
- **2.**Faceți clic pe fila Jurnal de apeluri pentru a intra în pagina Jurnal de apeluri. Toate jurnalele de apeluri se vor afișa pe această pagină și puteți verifica informațiile din jurnal, de exemplu, starea apelului, ora de începere, organizația și numele rezidenților, numele dispozitivului și durata apelului sau a vorbirii.

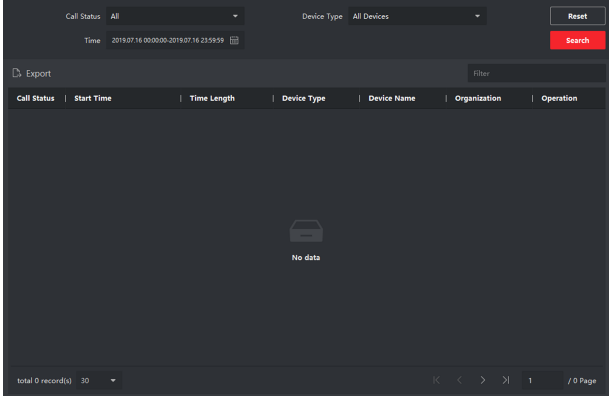

**Figura 3-3 Jurnal de apeluri**

**3. Opțional:**Faceți clic pe pictograma din coloana Operațiune pentru a apela din nou rezident.

#### **3.5 Notificare de eliberare**

Puteți crea diferite tipuri de notificări și le puteți trimite rezidenților. Sunt disponibile patru tipuri de notificări, inclusiv publicitate, proprietate, alarmă și informații despre notificare.

# **Pași**

- **1.**În pagina principală, faceți clic**Control acces → Interfon video**pentru a intra pe pagina Video Interfon.
- **2.**Clic**Înștiințare**pentru a intra pe pagina Notificare de lansare.

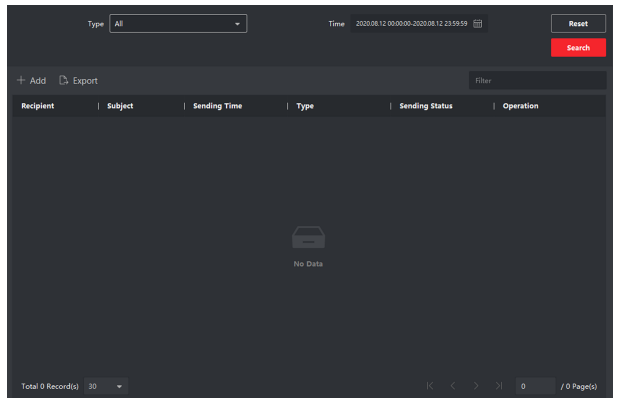

#### **Figura 3-4 Notificare de lansare**

**3.**Clic**Adăuga**în panoul din stânga pentru a crea o nouă notificare.

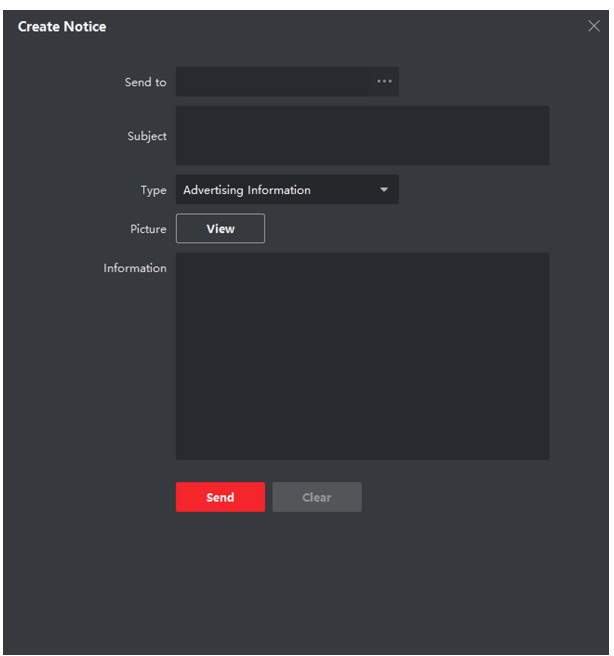

Ghid de utilizare a stației interfon video interfon

**Figura 3-5 Crearea unei notificări**

**4.**Editați notificarea din panoul din dreapta.

- 1) Faceți clic**...**în câmpul Trimiteți către pentru a afișa dialogul Selectați rezident.
- 2) Bifați casetele de selectare pentru a selecta rezidenții. Sau poți verifica**Toate** casetă de selectare pentru a selecta toți rezidenții adăugați.
- 3) Faceți clic**Bine**pentru a salva selecția.
- 4) Introduceți subiectul în câmpul Subiect.

# **Notă**

În câmpul Subiect sunt permise până la 63 de caractere.

5) Faceți clic în câmpul Tip pentru a deschide lista derulantă și selectați tipul de notificare.

6)**Opțional:**Clic**Vedere**pentru a adăuga o imagine locală la notificare.

# <span id="page-27-0"></span> $\widehat{\mathbf{h}}$  Notă

La o notificare pot fi adăugate până la 6 imagini în format JPGE. Și dimensiunea maximă a unei imagini este de 512 KB.

7) Introduceți conținutul notificării în câmpul Informații.

8)**Opțional:**De asemenea, puteți face clic**clar**pentru a șterge conținutul editat.

# **Notă**

În câmpul Conținut sunt permise până la 1023 de caractere.

**5.**Clic**Trimite**pentru a trimite notificarea editată rezidenților selectați. Informațiile privind notificarea trimisă se vor afișa în panoul din stânga. Puteți face clic pe o notificare pentru a vedea detaliile în panoul din dreapta.

# **3.6 Căutați informații despre interfon video**

Puteți căuta în jurnalele de apeluri între software-ul client iVMS-4200 și dispozitivele de interfon video, jurnalele de deblocare a dispozitivului și informațiile de notificare trimise.

În pagina principală, faceți clic**Controlul accesului**pentru a intra în modulul de control acces.

În modulul Control acces, faceți clic**Videointerfon**pentru a intra pe pagina Video Interfon.

#### **3.6.1 Căutați în jurnalele de apeluri**

# **Pași**

**1.**În pagina principală, faceți clic**Control acces → Interfon video**pentru a intra pe pagina Video Interfon.

**2.**Clic**Jurnal de Apel**pentru a intra în pagina Jurnal de apeluri.

<span id="page-28-0"></span>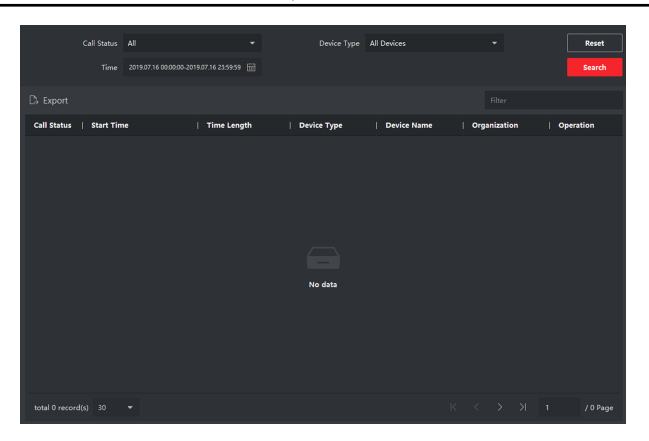

#### **Figura 3-6 Căutați jurnalele de apeluri**

**3.**Setați condițiile de căutare, inclusiv starea apelului, tipul dispozitivului, ora de începere și ora de încheiere.

#### **Stare apel**

Faceți clic pentru a deschide lista derulantă și selectați starea apelului ca**Apelat**, **Primit**sau**ratat**. Sau selectați**Toate**pentru a căuta jurnalele cu toate stările.

#### **Tip de dispozitiv**

Faceți clic pentru a deschide lista derulantă și selectați tipul de dispozitiv ca**Stația interioară**,**Stația de ușă**,**Stația de ușă exterioară**sau**Stație interioară analogică**. Sau selectați**Toate Dispozitivele**pentru a căuta jurnalele cu toate tipurile de dispozitive.

#### **Ora de începere/Ora de sfârșit**

Clic **de** pentru a specifica ora de început și ora de încheiere a unei perioade de timp pentru a căuta busteni.

- **4. Opțional:**Puteți da clic**Resetați**pentru a reseta toate condițiile de căutare configurate.
- **5.**Clic**Căutare**și toate jurnalele de apeluri potrivite se vor afișa pe această pagină.
	- Verificați informațiile detaliate ale jurnalelor de apeluri căutate, cum ar fi starea apelului, durata soneriei/vorbirii, numele dispozitivului, organizația rezidentă etc.
	- Introduceți cuvinte cheie în câmpul Căutare pentru a filtra jurnalul dorit.
	- Faceți clic**Export**pentru a exporta jurnalele de apeluri pe computer.

#### **3.6.2 Notă de căutare**

#### **Pași**

- **1.**În pagina principală, faceți clic**Control acces → Interfon video**pentru a intra pe pagina Video Interfon.
- **2.**Clic**Înștiințare**pentru a intra pe pagina Notice.

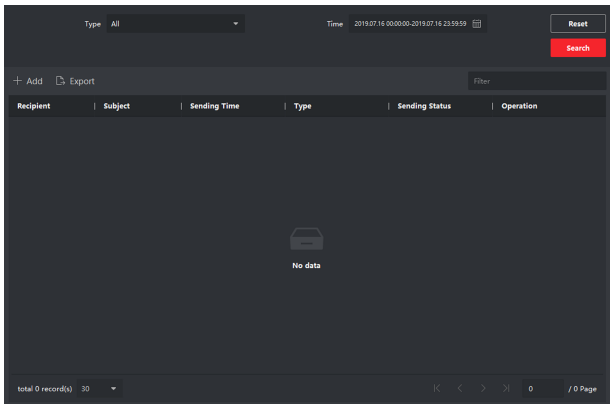

#### **Figura 3-7 Notă de căutare**

**3.**Setați condițiile de căutare, inclusiv tipul notificării, subiectul, destinatarul, ora de începere și ora de încheiere.

#### **Destinatar**

Introduceți informațiile despre destinatar în câmpul Destinatar pentru a căuta notificarea specificată.

#### **Subiect**

Introduceți cuvintele cheie în câmpul Subiect pentru a căuta notificarea potrivită.

#### **Tip**

Faceți clic pentru a deschide lista derulantă și selectați tipul de notificare ca **Informații publicitare**,**Informații despre proprietate**,**Informații de alarmă**sau **Informații despre notificare**. Sau selectați**Toate**pentru a căuta notificări cu toate tipurile.

- **4. Opțional:**Puteți da clic**Resetați**pentru a reseta toate condițiile de căutare configurate.
- **5.**Clic**Căutare**și toate notificările potrivite se vor afișa pe această pagină.
	- Verificați informațiile detaliate ale notificărilor căutate, cum ar fi ora trimiterii, starea expedierii etc.
	- Introduceți cuvinte cheie în câmpul Căutare pentru a filtra rezultatul căutării.
- **6.**Puteți să vizualizați și să editați detaliile notificării, să verificați trimiterea utilizatorilor eșuați/ trimiși reușiți/necitiți și să retrimiteți notificarea către utilizatorii care au eșuat/necitiți.

**7. Opțional:**Clic**Export**pentru a exporta notificările pe computer.

# <span id="page-31-0"></span>**A. Matricea de comunicare și comanda dispozitivului**

#### **Matricea de comunicare**

Scanați următorul cod QR pentru a obține matricea de comunicare a dispozitivului.

Rețineți că matricea conține toate porturile de comunicație ale dispozitivelor de control acces și video interfon Hikvision.

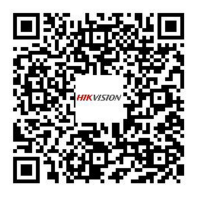

#### **Figura A-1 Matricea de comunicare a codului QR**

#### **Comanda dispozitivului**

Scanați următorul cod QR pentru a obține comenzile comune ale portului serial al dispozitivului.

Retineti că lista de comenzi contine toate comenzile de porturi seriale utilizate în mod obișnuit pentru toate dispozitivele de control al accesului și videointerfon Hikvision.

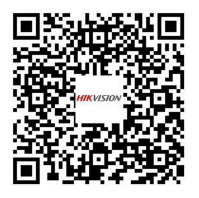

**Figura A-2 Comanda dispozitivului**

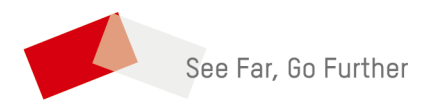